## Práctica No. 5 de Geogebra

\*\*\*\*\*\*\*\*\*\*\*\*\*\*\*\*\*\*\*\*\*\*\*\*\*\*\*\*\*\*\*\*\*\*\*\*\*\*\*\*\*\*\*\*\*\*\*\*\*\*\*\*\*\*\*\*\*\*\*\*\*\*\*\*\*\*\*\*\*\*\*\*\*\*\*\*\*\*\*\*\*\*\*\*\*\*\*\*\*\*\*

Tema: Gráficas de Funciones Trigonométricas.

Nombre del alumno:

Docente: Ing. Pedro González López.

- 1. Abran Geogebra.
- 2. Oculten la cuadrícula de la vista gráfica.
- 3. Con la H10.2 Texto, inserten un texto en la parte superior izquierda, como: Práctica # 5 de Geometría y Trigonometría. Gráficas de Funciones Trigonométricas
- 4. Con la H10.2 Texto, inserten un texto LaTex debajo del título anterior para mostrar los apellidos como:

 $\Delta$ Delgado $\Delta$  $Macias$  $Ruiz$ 

Las letras griegas  $\Phi$  y  $\Delta$  son las iniciales de los apellidos paternos

▼ Preferencias - Avanzado<br>
圓 ● 田 宮 : も

- 5. Con la H10.2 Texto, inserten un texto en la parte superior derecha del Cuadrante I que diga: Primer Cuadrante.
- 6. Con la H10.2 Texto, inserten un texto en la parte superior izquierda del Cuadrante II que diga: Segundo Cuadrante.
- 7. Con la H10.2 Texto, inserten un texto en la parte inferior izquierda de Cuadrante III que diga: Tercer Cuadrante.
- 8. Con la H10.2 Texto, inserten un texto en la parte inferior derecha del Cuadrante IV que diga: Cuarto Cuadrante.
- 9. Establece en la Configuración la Unidad Angular en Radianes or alle of alle condos. min
- 10. El nombre del ángulo que van a utilizar será la letra GRIEGA inicial de uno de los apellidos paternos de los dos alumnos, por ejemplo: ángulo  $\phi$  (el apellido paterno de uno de los alumnos es  $\phi$ lores)
- 11. Con la H10.1 Deslizador, inserten un deslizador con el nombre del ángulo  $\phi$  del paso anterior

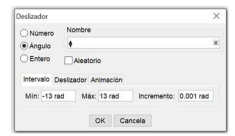

12. Con la H10.5 Casilla de control, Inserten una casilla de control en la parte superior, después del Título de la práctica,

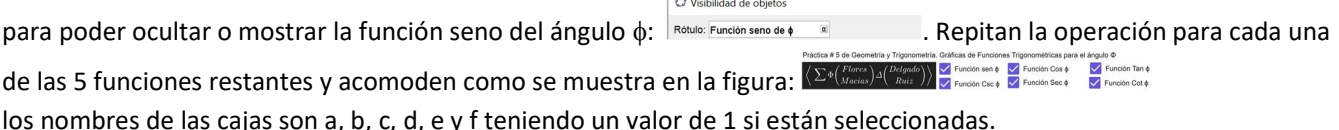

- 13. Con la H10.2 Texto, inserta una fórmula debajo del texto Segundo Cuadrante que diga:  $y = Sen x$
- 14. Con la H10.2 Texto, inserta una fórmula en el mismo renglón que el anterior que diga:  $y = Csc x$
- 15. Con la H10.2 Texto, inserta una fórmula en el mismo renglón que el anterior que diga:  $y = \cos x$
- 16. Con la H10.2 Texto, inserta una fórmula en el mismo renglón que el anterior que diga:  $y = Sec x$
- 17. Con la H10.2 Texto, inserta una fórmula en el mismo renglón que el anterior que diga:  $y = Tan x$
- 18. Con la H10.2 Texto, inserta una fórmula en el mismo renglón que el anterior que diga:  $y = Cot x$
- 19. Con las propiedades de los textos asígnale un color diferente a cada función.
- 20. Declara el punto P<sub>seno</sub> en la Barra de Entrada: P  $\{seno\} = (\phi, sen(\phi)).$ Este punto se moverá acorde a la forma de la gráfica de seno.
- 21. Cambia el color del punto de acuerdo a la función correspondiente; y en Estilo cambia el Tamaño del punto a 1
- 22. Con la H3.2 Segmento, traza un segmento desde el texto  $y = Sen x$  al punto P<sub>seno</sub>
- 23. Con las propiedades del segmento cambia su estilo a punteado y un grosor de trazo de 1.
- 24. Condiciona la aparición del punto, el texto y la línea de la función en la propiedad Condición para mostrar el objeto: a=1
- 25. Declara el punto P<sub>cosecante</sub> en la Barra de Entrada: P  $\{cosecante\} = (\phi, csc(\phi))$ .

Este punto se moverá acorde a la forma de la gráfica de cosecante.

- 26. Cambia el color del punto de acuerdo a la función correspondiente; y en Estilo cambia el Tamaño del punto a 1
- 27. Con la H3.2 Segmento, traza un segmento desde el texto  $y = Csc x$  al punto P<sub>cosecante</sub>
- 28. Con las propiedades del segmento cambia su estilo a punteado y un grosor de trazo de 1.
- 29. Condiciona la aparición del punto, el texto y la línea de la función en la propiedad Condición para mostrar el objeto: b=1
- 30. Declara el punto P<sub>coseno</sub> en la Barra de Entrada: P{coseno}= ( $\phi$ , cos( $\phi$ )). Este punto se moverá acorde a la forma de la gráfica de coseno.
- 31. Cambia el color del punto de acuerdo a la función correspondiente; y en Estilo cambia el Tamaño del punto a 1
- 32. Con la H3.2 Segmento, traza un segmento desde el texto  $y = Cos x$  al punto P<sub>coseno</sub>
- 33. Con las propiedades del segmento cambia su estilo a punteado y un grosor de trazo de 1.
- 34. Condiciona la aparición del punto, el texto y la línea de la función en la propiedad Condición para mostrar el objeto: c=1
- 35. Declara el punto P<sub>secante</sub> en la Barra de Entrada: P  $\{secante\} = (\phi, sec(\phi)).$ Este punto se moverá acorde a la forma de la gráfica de secante.
- 36. Cambia el color del punto de acuerdo a la función correspondiente; y en Estilo cambia el Tamaño del punto a 1
- 37. Con la H3.2 Segmento, traza un segmento desde el texto  $y = \text{Sec } x$  al punto P<sub>secante</sub>
- 38. Con las propiedades del segmento cambia su estilo a punteado y un grosor de trazo de 1.
- 39. Condiciona la aparición del punto, el texto y la línea de la función en la propiedad Condición para mostrar el objeto: d=1
- 40. Declara el punto P<sub>tangente</sub> en la Barra de Entrada: P  ${tangent}e$  = ( $\phi$ , tan( $\phi$ )). Este punto se moverá acorde a la forma de la gráfica de tangente.
- 41. Cambia el color del punto de acuerdo a la función correspondiente; y en Estilo cambia el Tamaño del punto a 1
- 42. Con la H3.2 Segmento, traza un segmento desde el texto  $y = Tan x$  al punto Ptangente
- 43. Con las propiedades del segmento cambia su estilo a punteado y un grosor de trazo de 1.
- 44. Condiciona la aparición del punto, el texto y la línea de la función en la propiedad Condición para mostrar el objeto: e=1
- 45. Declara el punto P<sub>cotangente</sub> en la Barra de Entrada: P {cotangente}= ( $\phi$ , cot( $\phi$ )). Este punto se moverá acorde a la forma de la gráfica de cotangente.
- 46. Cambia el color del punto de acuerdo a la función correspondiente; y en Estilo cambia el Tamaño del punto a 1
- 47. Con la H3.2 Segmento, traza un segmento desde el texto  $y = Tan x$  al punto P<sub>cotangente</sub>
- 48. Con las propiedades del segmento cambia su estilo a punteado y un grosor de trazo de 1.
- 49. Condiciona la aparición del punto, el texto y la línea de la función en la propiedad Condición para mostrar el objeto: f=1
- 50. Con la H10.2 Texto, inserta un texto en la parte superior después de las cajas de control que muestre el valor del angulo  $\phi$  en todo momento:  $\phi$  =2.16 rad
- 51. Ponle animación al deslizador y pon pausa en el momento que muestre las gráficas con el ángulo que más te agrade

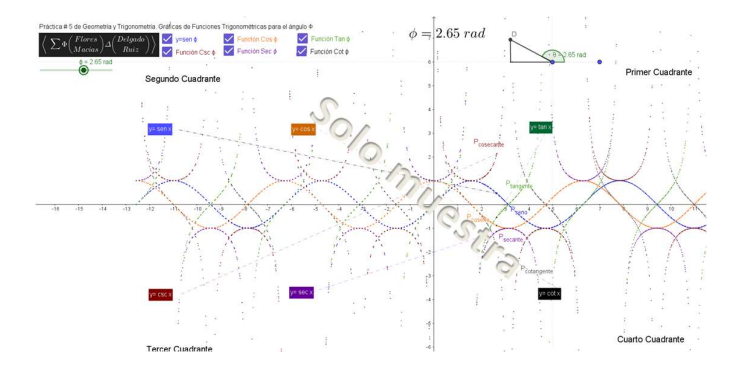

- 52. Antes de mandar a imprimir chequen que en la impresión previa abarque todos los elementos de la práctica bien distribuidos y mande imprimir.
- 53. Entreguen la impresión a revisión. Cuando se les regrese saquen una copia y péguenla en su libreta junto con estas hojas.